### **PASSO 1**

Acesse simec.mec.gov.br, utilizando **sempre** o navegador Mozilla Firefox. Digite seu CPF e senha nos campos indicados.

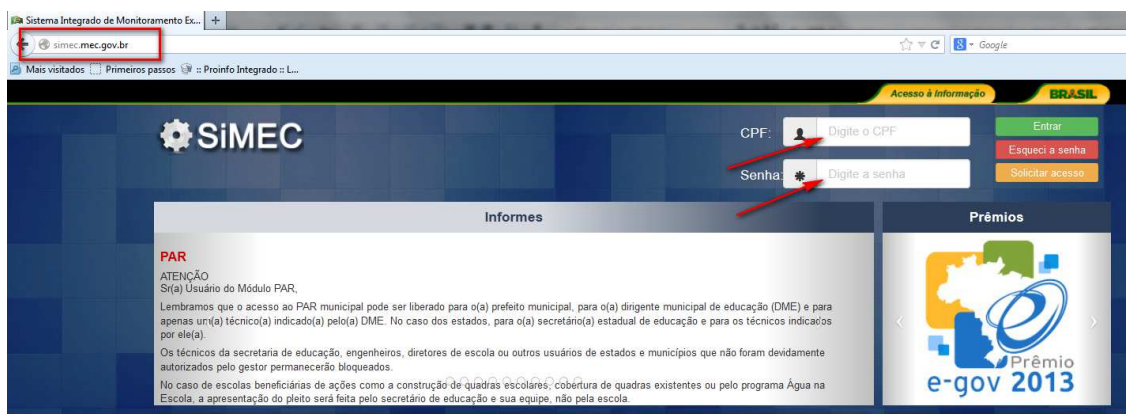

#### **ATENÇÃO!**

a) Se você **já é usuário do SIMEC** (ou seja, se já utiliza ou utilizou QUALQUER módulo do SIMEC), o acesso ao SisMédio deve ser feito utilizando o seu CPF e sua senha pessoal. Caso tenha esquecido a senha, clique no link "Esqueceu a senha" na tela principal (retângulo vermelho, ao lado do CPF) e o sistema enviará para o e-mail cadastrado no SIMEC a senha esquecida.

b) Se você **nunca acessou o SIMEC**, certifique-se de que o Supervisor Estadual do Pacto Nacional pelo Fortalecimento do Ensino Médio fez o seu cadastro. No primeiro acesso, utilize o seu CPF e a senha "simecdti". Em seguida, o sistema solicitará uma senha pessoal, que deverá ser utilizada de agora em diante para acessar o SIMEC. Sugerimos que defina uma senha de fácil memorização.

c) O MEC possui o cadastro das escolas de Ensino Médio, seus diretores e e-mails, mas caso tenha havido substituição de diretor ou troca de e-mail, a atualização dos dados deve ser solicitada ao Supervisor Estadual (identifique-o junto à Secretaria Estadual de Educação).

## **PASSO 2**

Ao acessar o SIMEC, observe se você visualiza o SisMédio. Em caso afirmativo, leia as Orientações da tela "Principal". Em caso negativo, significa que, embora acesse o SIMEC, você não foi habilitado para acessar o SisMédio. Neste caso, entre em contato com o Supervisor Estadual do Pacto do Ensino Médio na Secretaria de Educação.

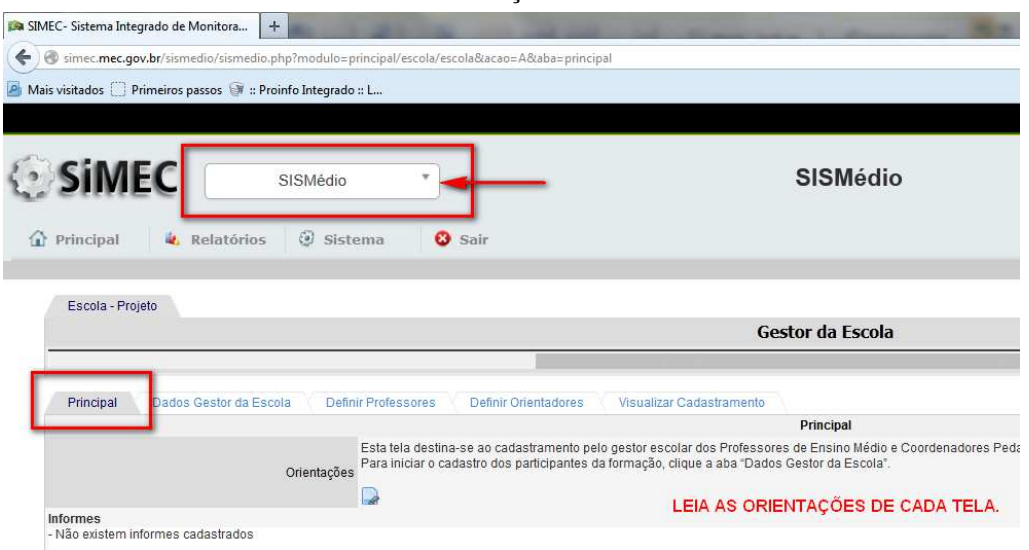

No SisMédio, clique na aba "Dados Gestor da Escola". Verifique as informações e atualize os seus dados, se necessário (data de nascimento, e-mail, telefone). Clique em "Salvar e Continuar" para acessar a próxima aba.

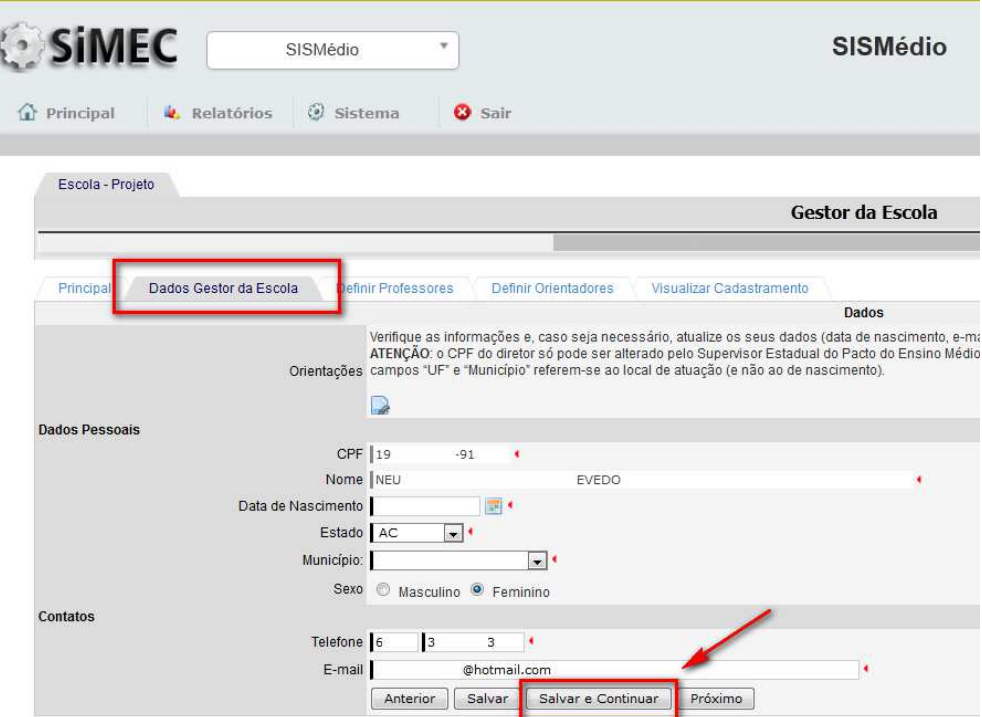

#### **ATENÇÃO!**

a) O CPF do diretor só pode ser alterado pelo Supervisor Estadual do Pacto do Ensino Médio.

b) O nome que aparece no sistema é validado no cadastro da Receita Federal, não pode ser alterado.

c) Os campos "UF" e "Município" referem-se ao local de atuação (e não de nascimento).

### **PASSO 3**

Na aba "Definir Professores", leia as "Orientações". Observe o número de professores cadastrados no Censo Escolar de 2013 – este é o número máximo de docentes que podem ser cadastrados como bolsistas do Pacto do Ensino Médio.

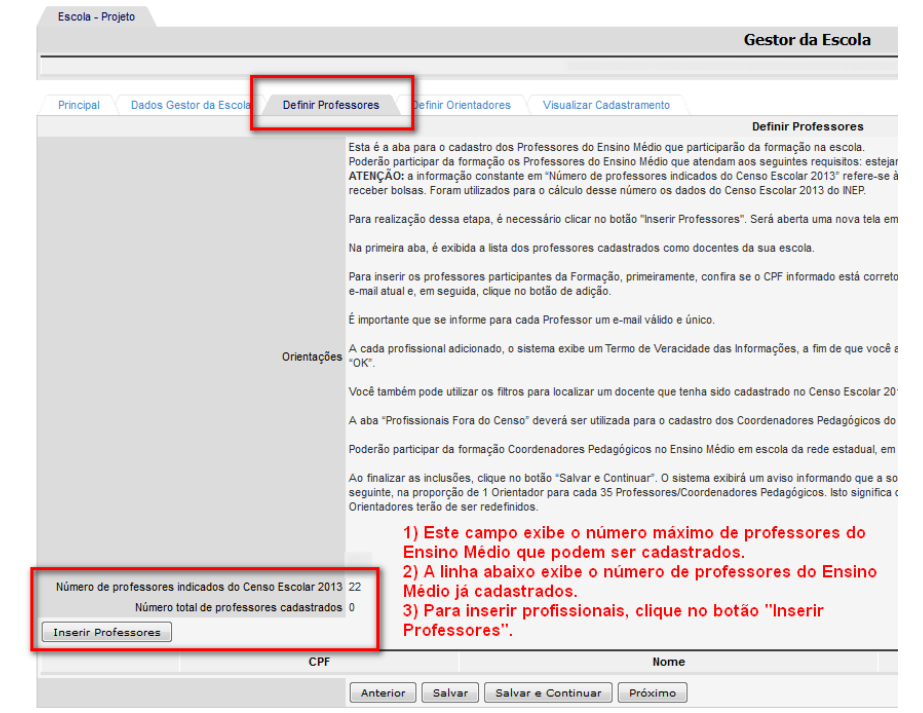

Para incluir os professores e coordenadores pedagógicos que participarão do Pacto do Ensino Médio, clique no botão "Inserir Professores". O sistema abrirá uma nova tela (pop up).

Esta nova tela exibe duas abas na linha superior: "Profissionais Censo Escolar" e "Profissionais Fora do Censo" e exibe, no primeiro caso, a lista de professores cadastrados como docentes da sua escola. Do lado direito, encontra-se o e-mail cadastrado no Censo e, à esquerda, um símbolo de adição e o CPF do docente.

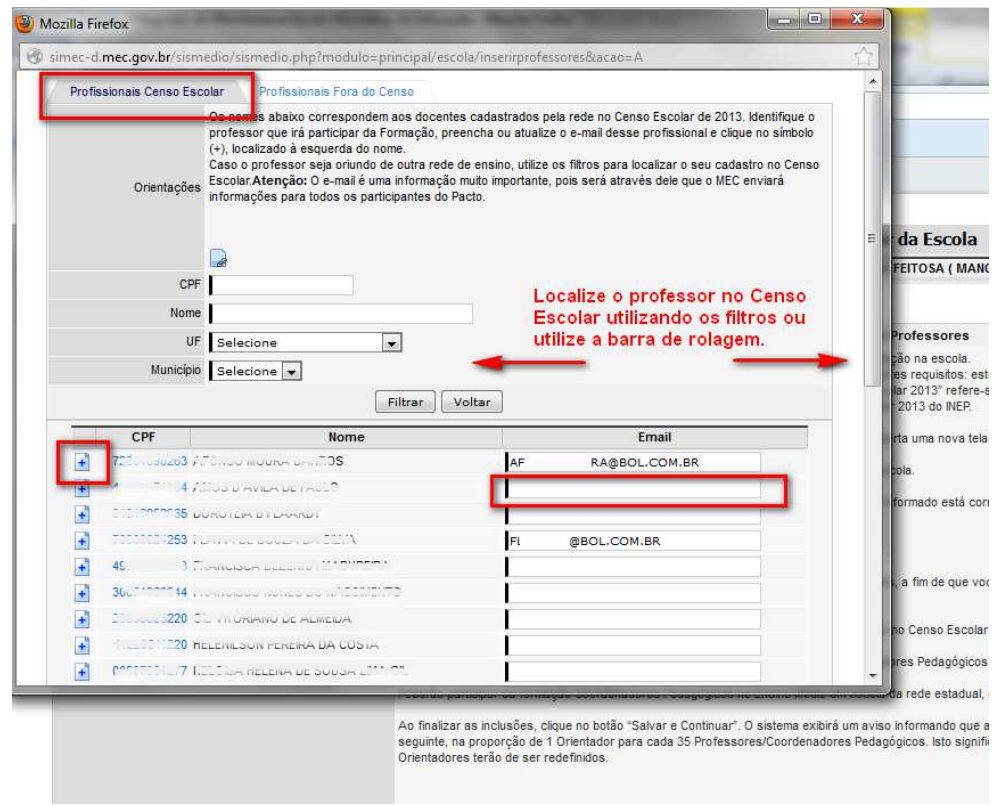

Para inserir um docente que já possui e-mail cadastrado, confirme o CPF e o e-mail e clique no botão de adição. Caso o docente não possua e-mail cadastrado, digite o e-mail atual e, em seguida, clique no símbolo de adição.

Você também pode utilizar os filtros para localizar um docente que tenha sido cadastrado no Censo Escolar 2013 em outra escola. Neste caso, informe o CPF ou o nome completo ou o município de atuação.

A cada profissional adicionado, o sistema exibe um Termo de Veracidade das Informações, a fim de que você ateste que aquela pessoa atua, de fato, como professor ou coordenador pedagógico daquela escola em 2014. Em caso afirmativo, clique "OK".

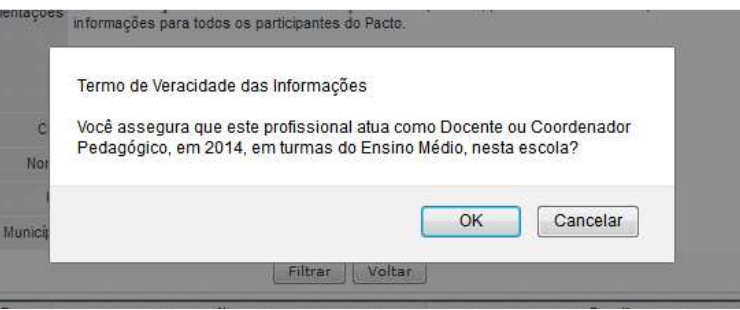

A aba "Profissionais Fora do Censo" deverá ser utilizada para cadastrar os Coordenadores Pedagógicos do Ensino Médio (que, se validados pelo Supervisor Estadual, poderão receber bolsa de estudo) ou outros docentes que não estão cadastrados no Censo Escolar 2013 (e, portanto, não poderão receber bolsa de estudo).

Neste caso, informe o CPF e clique no campo "Nome", sendo que o sistema preencherá automaticamente o nome do profissional de acordo com o cadastro de CPFs da Receita Federal. Informe o e-mail e indique se aquela pessoa atuará na escola em 2014 como Coordenador Pedagógico do Ensino Médio ou como Professor do Ensino Médio.

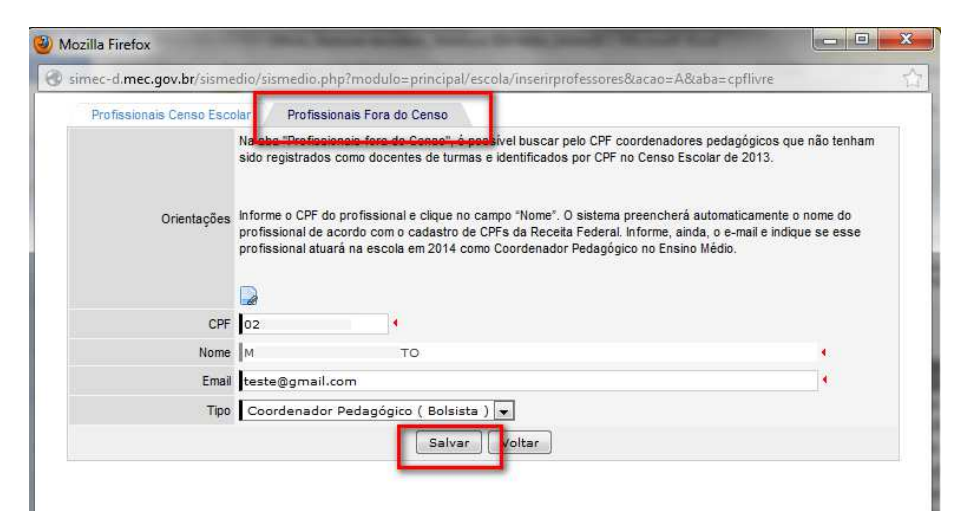

Ao finalizar cada inclusão, o sistema exibirá um Termo de Veracidade das Informações, a fim de que você ateste que aquela pessoa atua, de fato, como professor ou coordenador pedagógico daquela escola em 2014. Em caso afirmativo, clique "OK".

#### **ATENÇÃO!**

O número de "professores bolsistas" é limitado pelo número de professores cadastrados no Censo Escolar 2013. Os coordenadores pedagógicos do Ensino Médio não estão incluídos neste número.

Ao finalizar as inclusões, clique no botão "Salvar e Continuar". O sistema exibirá um aviso informando que a soma de Professores (bolsistas e não bolsistas) e Coordenadores Pedagógicos definirá o número de Orientadores de Estudo que deverão ser cadastrados na tela seguinte, na proporção de 1 Orientador para cada 30 Professores/ Coordenadores (incluindo bolsistas e não bolsistas). Isto significa que a inclusão ou exclusão posterior de profissionais poderá afetar o número de Orientadores de Estudo e, caso haja mudanças, os Orientadores terão que ser redefinidos.

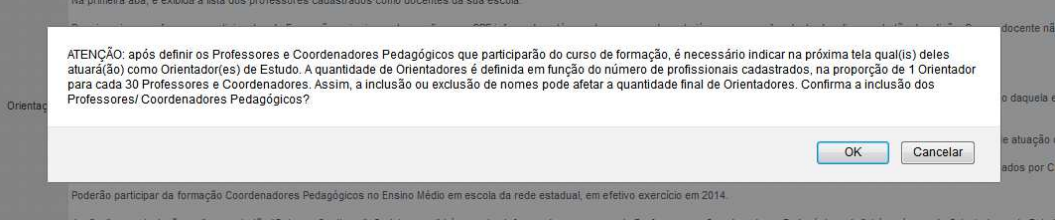

Caso algum professor ou coordenador pedagógico tenha cadastrado equivocadamente, antes de prosseguir para a tela seguinte, clique no botão de Excluir  $\mathbf{F}$  e confirme a exclusão.

### **PASSO 4**

Na aba "Definir Orientadores" o sistema exibe todos os profissionais cadastrados (Professores e Coordenadores, bolsistas e não bolsistas) e informa, na parte superior, quantos Orientadores de Estudo podem ser escolhidos. Assinale qual o profissional, dentre os cadastrados, que atuará como Orientador de Estudo, clicando no quadrado ao lado do nome.

Não esqueça de clicar em "Salvar e Continuar" para visualizar os dados informados pela escola e concluir o processo.

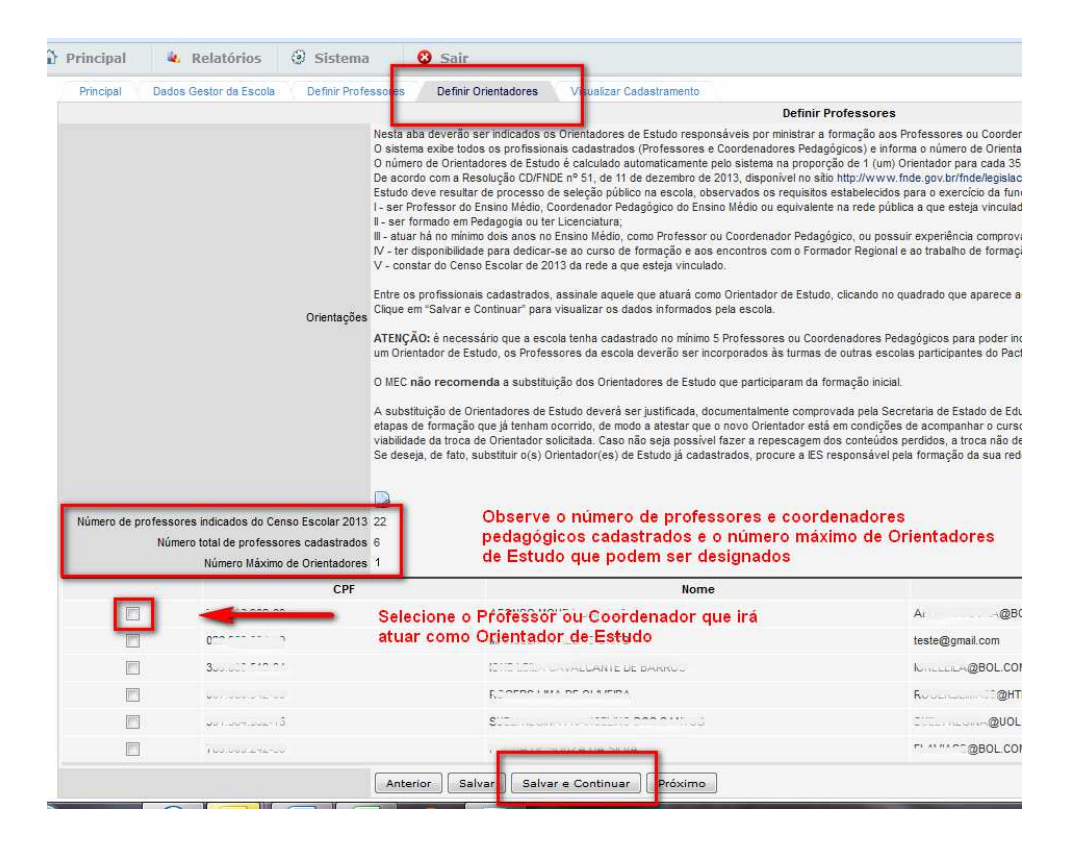

### **ATENÇÃO!**

É necessário que a escola tenha cadastrado, no mínimo, 5 Professores ou Coordenadores Pedagógicos para poder indicar um Orientador de Estudo. Caso contrário (ou seja, menos de 5 profissionais cadastrados), esses profissionais serão vinculados à turma de formação de outra(s) escola(s), definida pelo Supervisor Estadual do Pacto do Ensino Médio. Siga para o Passo 5, descrito a seguir.

# **PASSO 5**

Na aba "Visualizar Cadastramento" confira as informações indicadas. Caso seja necessário alterar os Professores ou Coordenadores cadastrados (ou seus e-mails), repita o Passo 3. Caso deseje alterar a escolha do(s) Orientador(es) de Estudo, repita o Passo 4.

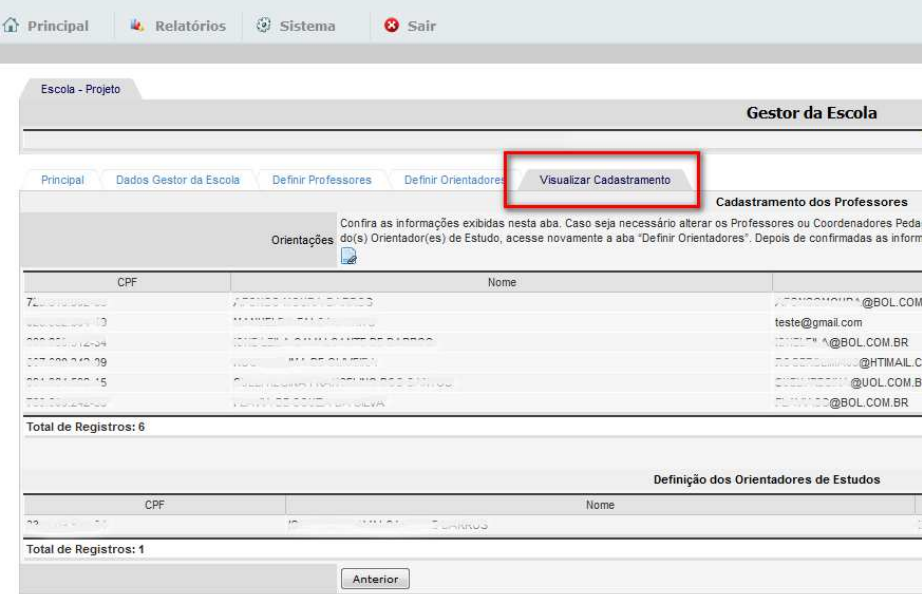

Depois de confirmadas as informações, clique no campo "Enviar para análise", localizado no lado direito da tela. Este botão só estará disponível depois que todos os Orientadores de Estudo forem indicados.

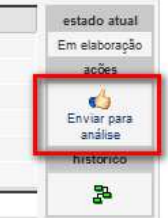

Após o clique, confirme ou cancele o envio, lembrando que não será mais possível alterar os nomes informados.

Fim do cadastramento. As informações foram enviadas para o Supervisor Estadual do Pacto do Ensino Médio, a quem caberá validar as informações inseridas.

\* \* \*